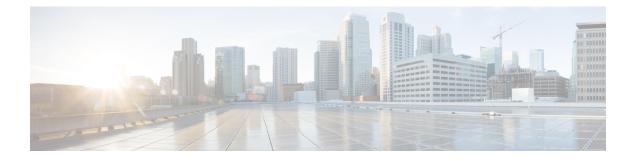

# **Audits and Logs**

- Audit Configuration Archive and Software Management Changes (Network Audit), on page 1
- Audit Changes Made By Users (Change Audit), on page 1
- Audit Actions Executed from the GUI (System Audit), on page 3
- System Logs, on page 3

# AuditConfigurationArchiveandSoftwareManagementChanges (Network Audit)

The **Network Audit** window displays changes made to devices using the Configuration Archive and Software Management features. To view these changes, choose **Inventory** > **Device Management** > **Network Audit**. Cisco EPN Manager lists the most recent devices changes including the type of change (Configuration Archive, Software Image Management). For examples, see:

- Check the Network Audit for Configuration Archive Operations
- Check the Network Audit for Software Image Operations

You can also view the most recent changes for a device in the **Recent Changes** tab of its Device 360 view. See Get Basic Device Information: Device 360 View.

## Audit Changes Made By Users (Change Audit)

Cisco EPN Manager supports managing change audit data in the following ways:

- Generate a Change Audit Report, on page 1
- Enable Change Audit Notifications and Configure Syslog Receivers, on page 2

#### **Generate a Change Audit Report**

The Change Audit report lists the actions that users have performed using theCisco EPN Manager features. The following table provides examples of what may appear in a Change Audit report.

| Feature           | Examples                       |  |
|-------------------|--------------------------------|--|
| Device management | Device '209.165.202.159' Added |  |

| Feature                 | Examples                                                                                |
|-------------------------|-----------------------------------------------------------------------------------------|
| User management         | User 'mmjones' added                                                                    |
| Administration          | Logout successful for user jlsmith from 209.165.202.129                                 |
|                         | Authentication Failed. Login failed for user fjclark from 209.165.202.125               |
| Configuration changes   | CLI Commands : ip access-list standard testremark test                                  |
| Monitoring policies     | Monitoring Template 'IF Outbound Errors (Threshold)' Created                            |
| Configuration templates | Configuration Template 'Add-Host-Name-IOS-Test' Created                                 |
| Jobs                    | 'Show-Users-On-Device-IOS_1' job of type Config Deploy - Deploy View scheduled.         |
| Inventory               | Logical File '/bootflash/tracelogs/inst_cleanup_R0-0.log.19999.20150126210302' deleted. |

You can schedule a Change Audit report to run on a regular basis and, if desired, Cisco EPN Manager can e-mail the results to you. You can also forward this information in a Change Audit notification (see Enable Change Audit Notifications and Configure Syslog Receivers, on page 2).

- **Step 1** Choose **Reports > Report Launch Pad**, then choose **Compliance > Change Audit**.
- **Step 2** Click New to configure a new report.
- **Step 3** In the **Settings** area, enter the report criteria (time frame, when to start the report, and so forth).
- **Step 4** If you want to schedule the report to run at a later time, enter your settings in the **Schedule** area. You can also specify an e-mail address that the report should be sent to.
- **Step 5** If you want to run the report immediately, click **Run** at the bottom of the window.

The Report Run Result lists all users and the changes they made during the specified time period.

#### Enable Change Audit Notifications and Configure Syslog Receivers

If desired, you can configure Cisco EPN Manager to send a change audit notification when changes are made to the system. These changes include device inventory and configuration changes, configuration template and monitoring template operations, and user operations such as logins and logouts and user account changes.

You can configureCisco EPN Manager to:

- Forward changes as change audit notifications to a Java Message Server (JMS).
- Send these messages to specific syslog receivers.

If you configure syslog receivers but do not receive syslogs, you may need to change the anti-virus or firewall settings on the destination syslog receiver to permit reception of syslog messages.

**Step 1** Select Administration > Settings > System Settings, then choose Mail and Notification > Change Audit Notification.

- **Step 2** Select the **Enable Change Audit Notification** check box to enable notifications.
- **Step 3** If you want to send the messages to specific syslog receivers:
  - a) Click the Add button (+) to specify a syslog receiver.
  - b) In the Syslog Receivers area, enter the IP address, protocol, and port number of the syslog receiver.

You can repeat these steps as needed to specify additional syslog receivers.

Step 4 Click Save.

**Note** It is recommended to restart the Cisco EPN Manager server for the records to be reflected in secure tls log.

## Audit Actions Executed from the GUI (System Audit)

Note

Cisco EPN Manager sends all change audit notifications in XML format to the topic **ChangeAudit.All**. You must be subscribed to **ChangeAudit.All** to receive the notifications.

The System Audit window lists all Cisco EPN Manager GUI pages that users have accessed. To view a System Audit, choose Administration > Settings > System Audit.

The following table shows some of the information you can find from the System Audit page using the quick filter. To enable the quick filter, choose **Quick Filter** from the **Show** drop-down list.

| Find actions performed:                 | Do the following:                                                                             |
|-----------------------------------------|-----------------------------------------------------------------------------------------------|
| By a specific user                      | Enter the username in the Username quick filter field                                         |
| By all users in a user group            | Enter the group name in the User Group quick filter field                                     |
| On devices in a specific virtual domain | Enter the virtual domain name in the Active Virtual Domain quick filter field                 |
| By the web GUI root user                | Select Root User Logs from the Show drop-down list                                            |
| On a specific device                    | Enter the IP address in the IP Address quick filter field                                     |
| On a specific day                       | Enter the day in the <b>Audit Time</b> quick filter filed (in the format <i>yyyy–mmm–dd</i> ) |

## System Logs

Cisco EPN Manager provides three classes of logs which are controlled by choosing Administration > Settings > Logging.

| Logging Type | Description                                       | See:                                                                            |
|--------------|---------------------------------------------------|---------------------------------------------------------------------------------|
| General      | Captures information about actions in the system. | View and Manage General System<br>Logs, on page 4                               |
| SNMP         | Captures interactions with managed devices.       | Enable SNMP Traces and Adjust<br>SNMP Log Settings (Levels, Size), on<br>page 5 |

## **View and Manage General System Logs**

You can view system logs after downloading them to your local server.

- View the Logs for a Specific Job, on page 4
- Adjust General Log File Settings and Default Sizes, on page 4
- Download and E-Mail Log Files for Troubleshooting Purposes, on page 5

#### View the Logs for a Specific Job

| Step 1 | Choose Administration > Dashboards > Job Dashboard .                                    |
|--------|-----------------------------------------------------------------------------------------|
| Step 2 | Choose a job type from the Jobs pane, then select a job instance from the Jobs window.  |
| Step 3 | At the top left of the Job instance window, locate the Logs field, then click Download. |
| Step 4 | Open or save the file as needed.                                                        |

#### **Adjust General Log File Settings and Default Sizes**

By default, Cisco EPN Manager logs all error, informational, and trace messages generated by all managed devices. It also logs all SNMP messages and Syslogs that it receives. You can adjust these settings, changing logging levels for debugging purposes.

| To do the following:                                                     | From Administration > System Settings > Logging:                                                                                                    |
|--------------------------------------------------------------------------|----------------------------------------------------------------------------------------------------|
| Change the size of logs, number of logs saved, and log naming convention | Adjust the Log File Settings.         Note       Change these settings with caution to avoid impacting the system.                                                      |
| Change the logging level for specific modules                            | In the General Log Settings, select the files and the desired level, and click <b>Save</b> . You will have to restart Cisco EPN Manager for the changes to take effect. |
| Download log files for troubleshooting purposes                          | In the Download Log File area, click <b>Download</b> .                                                                                                    |
| E-mail log files (for example, to the Cisco<br>Technical Center)         | Enter a comma-separated list of e-mail IDs and click Send.                                                                                                    |

#### **Download and E-Mail Log Files for Troubleshooting Purposes**

**Note** This procedure sets and log message levels to Trace. Be sure to return the log message levels to their original setting so system performance is not impacted.

- **Step 1** Choose Administration > Settings > Logging, then choose General Logging Options.
- Step 2 Note the setting in the Message Level drop-down list because you will need to reset it later.
- **Step 3** In the **Enable Log Modules** area, select the **Log Modules** check box to select all modules.
- **Step 4** Select **Trace** from the **Message Level** drop-down list.
- **Step 5** Reproduce the problem on the system so the details can be captured in the logs.
- **Step 6** In the **Download Log File** area, click **Download**. The download zip file will have the name:

NCS-hostname-logs-yy-mm-dd-hh-mm-ss.

The file includes an HTML file that lists all files included in the zip file.

- **Step 7** In the E-Mail Log File area, enter a comma-separated list of e-mail IDs.
- **Step 8** Revert to the original setting in the **Message Level** drop-down list.

### Enable SNMP Traces and Adjust SNMP Log Settings (Levels, Size)

Enable SNMP tracing to access more detailed information about the packets sent and received through SNMP. You may want to do this when troubleshooting, such as when a trap is dropped.

To make the following changes, choose Administration > Settings > Logging, then choose SNMP Logging Options.

| If you want to:                                        | Do the following:                                                                                                    |  |
|--------------------------------------------------------|----------------------------------------------------------------------------------------------------|--|
| Enable SNMP tracing<br>on specific devices             | <ul> <li>In the SNMP Log Settings area:</li> <li>1. Select the Enable SNMP Trace check box and the Display Values check boxes.</li> <li>2. Enter the IP addresses of the devices you want to trace and click Save.</li> </ul> |  |
| Change the size of<br>logs and number of<br>logs saved | In the SNMP Log File Settings area:         Note       Be careful when you change these settings so that you do not impact system performance (by saving too much data).                                                      |  |
|                                                        | <ol> <li>Adjust the maximum number of files and file size.</li> <li>Restart Cisco EPN Manager for your changes to take effect. See Stop and Restart Cisco EPN Manager.</li> </ol>                                             |  |

Enable SNMP Traces and Adjust SNMP Log Settings (Levels, Size)